# **Developer Account on http://extensions.wysiwygwebbuilder.com**

Before you can login to the developer section for the extensions website you will need to request an account. Please send an email to info@pablosoftwaresolutions.com with your preferred username/password, so we can setup the account for you.

There are a few rules:

- You must be a registered user of WYSIWYG Web Builder 7.x
- You must already have created one or more extensions that are available for download either on the forum on your own website. Please include a link to your work.
- Extensions must have been created with the latest version of Extension Builder.

## **Note: this is a new service, so it's still in the early stages. We plan to improve/extend in the upcoming months based on feedback of users/developers.**

Once you have received your account information, you can login here: <http://extensions.wysiwygwebbuilder.com/>

Click the option 'Developer Login' to display the login form and then enter your username/password. The first time you login you will see an empty list, because no extensions have been added. To add your first extension, please use 'Add New Extension'. The next step is to enter all the details for the extensions you want to add.

Please carefully read the description below to learn what should be entered in the available fields! If you are unsure what to enter, then take a look at the other available extensions on <http://extensions.wysiwygwebbuilder.com/> for inspiration...

#### **Filename**

This specifies the preferred filename of the download package (zip file). For example if your extension is called 'photogallery.wbx' then you should set the name to 'photogallery.zip'. Note that this doesn't necessarily have to be the same name as the original filename that you select in the 'File' field below.

#### **Title**

Speficies the title of the extension. Example: 'Photo Gallery' or 'Simple Menu'

**Description** Give a (short) description of what the extension does.

### **Created by**

Specifies who has created the extension (name or company).

### **Website**

Specifies a website (or link to a forum topic on our forum) where more information can be found about the extension.

#### **Version**

Specifies the version of the extension. The version number consists of 4 numbers separated by dots: 1.0.0.0

Examples: 2.0.0.0 => Major new version  $1.1.0.0$  => Minor new version  $1.0.1.0 \Rightarrow$  Bug fixes only WYSIWYG Web Builder will use this version number when checking for updates if the extension is in the official extensions database.

Note that if you set this value to 0.0.0.0 then this will set your extension 'on hold'. It will then not be visible on the website or in the Extension Manager.

#### **Category**

Specifies which category your extensions should be placed under.

The following categories are available:

- Audio and Sound
- Calendars
- Content Management
- eCommerce
- Forms
- **•** Galleries
- Miscellaneous
- Navigation
- **•** Social Networking
- Video

#### **File**

Specifies the file to be uploaded to our server.

This should be a zip file containing the following files:

- your extension (and possibly a Unicode version of the extension)

- a pdf document with documentation about your extension.

- a jpg/gif/png image with a small preview image of your extension. This will be displayed in the preview window of the extension manager once your extension has been installed. The preferred size is 320x250 pixels.

- any additional files required by your extension.

Note that your extension, pdf document and preview image should all have the same name. Example:

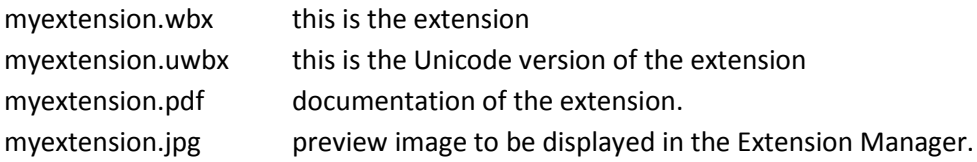

If you do not upload a file then not be visible on the website or in the Extension Manager.

#### **Image**

Specifies an image (jpg/gif/png) that will be used as preview image in the online gallery. In general this will be the same image as you've used in the zip package. The preferred size is 320x250 pixels.

Click the 'Submit' to add the extension to your account. Note that the extension will immediately be available in the Extension Manager so carefully verify all information before you click the submit button!